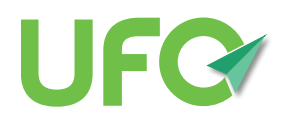

# **VIRTUELLER INFOSTAND WIE FUNKTIONIERT UNSER**

Unseren virtuellen Infostand betreiben wir mit dem Videotool **Jitsi**. Wenn Ihr teilnehmen wollt, müsst Ihr Euch nicht registrieren oder anmelden. Allerdings funktioniert das Videotool nur mit den Browsern Chrome oder Firefox (empfohlen wird Chrome) bzw. den Apps "**Jitsi Meet**" aus den jeweiligen App-Stores (Android / iOS). Lediglich auf dem iPad wird keine weitere App benötigt. Jitsi läuft auch hier im normalen Browser.

Um zu unserem virtuellen Infostand zu gelangen, müsst Ihr einfach auf folgenden Link gehen:

#### **[www.ufo-online.aero/virtuellerinfostand](https://www.ufo-online.aero/virtuellerinfostand )**

*Hinweis: Leider beschränkt die Plattform Jitsi die Anzahl der möglichen Teilnehmer, sodass maximal 100 Personen zeitgleich an unserem Infostand teilnehmen können. Sollte Euch daher aufgrund einer starken Nachfrage die Teilnahme technisch nicht möglich sein, schickt uns gerne Eure Fragen per E-Mail an [info@ufo-online.aero](mailto:info%40ufo-online.aero?subject=Fragen%20an%20den%20Infostand) und probiert es zu einem späteren Zeitpunkt nochmal. Es verlassen auch immer wieder Teilnehmer den Infostand.*

### **Technische Voraussetzungen**

#### **Variante 1: Desktop-Rechner**

Beim Klick auf den Jitsi-Link öffnet sich Dein Browser. Am PC/Mac benötigst Du den Chrome oder Firefox in seiner aktuellen Version (empfohlen wird Chrome).

#### **Variante 2: iOS- oder Android-App**

Beim erstmaligen Klick auf den Jitsi-Link wirst Du darauf hingewiesen, dass die "Jitsi Meet"-App benötigt wird, und Du wirst zu Deinem jeweiligen Appstore weitergeleitet.

Bitte lade die App herunter. Du musst Dich (außer für den Appstore) nirgends anmelden oder Dich registrieren.

**Auf dem iPad läuft Jitsi allerdings normal im Browser.** Ein Download der App ist daher nicht nötig.

**Achtung**: Der Videochat ist so eingerichtet, dass Dein Mikrofon und Deine Webcam **beim Betreten des virtuellen Infostands automatisch auf stumm** geschaltet sind. Damit stört man etwaige Gespräche nicht und kann erstmal ein wenig zuhören und eine Pause abwarten, bis man sein Mikrofon / seine Cam wieder einschaltet und sich vorstellt bzw. eine Frage stellt.

## **Wie sieht Jitsi aus?**

Im Browser ist Jitsi relativ übersichtlich gestaltet:

- **• Mittig unten** finden sich die Buttons, um **Mikrofon und Kamera ein/auszuschalten**.
- Der **Pfeil im Mikrofon/Kamera-Button** öffnet ein **Optionsmenü**, um zwischen Geräten umzuschalten. Diese Funktion ist für diejenigen interessant, die zwar eine Webcam nutzen, aber gleichzeitig auch ein Headset tragen.
	- Hier kann man vom integrierten Webcam-Mikrofon auf das Headset (Soundkarte) umschalten. Dasselbe gilt auch für das Kamera-Symbol. Wer mehrere Webcams am Rechner hat (Laptop-Kamera und eine externe USB-Kamera), kann hier ebenfalls hin- und herschalten.

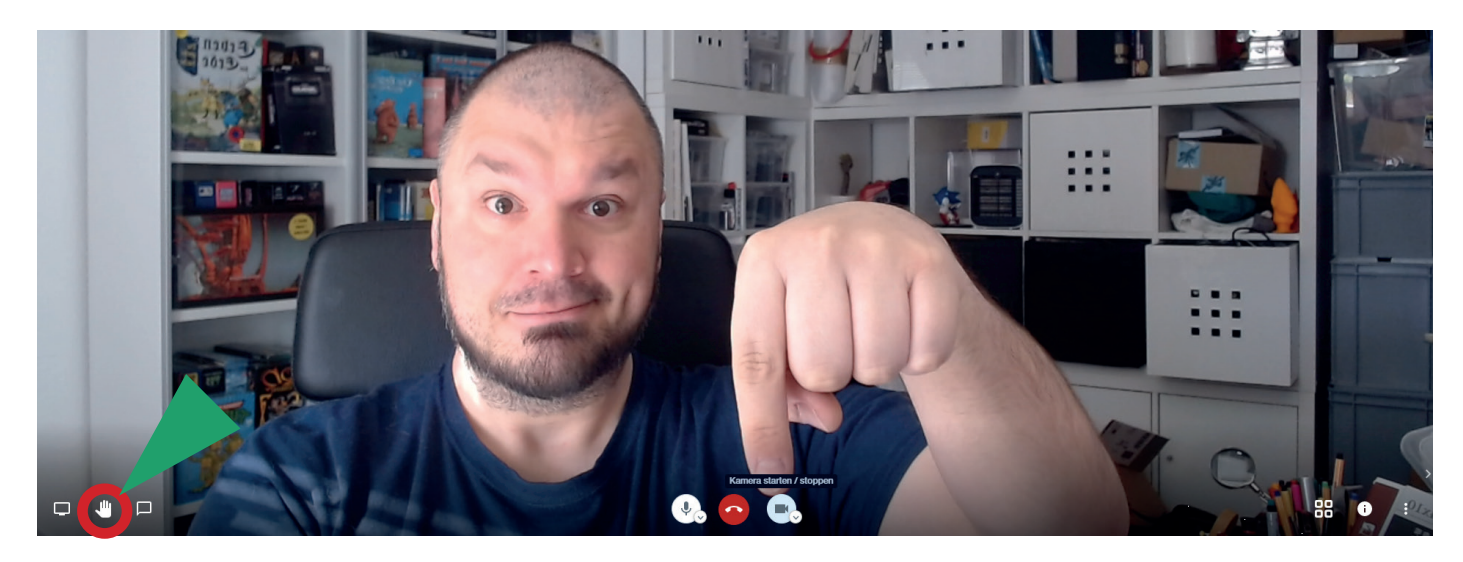

• Im linken Bereich der Seite seht Ihr ein **Hand-Symbol**. Nutzt das bitte, wenn Ihr Euch melden bzw. zu Wort kommen möchtet.

Damit nicht alle durcheinanderreden, empfehlen wir Euch den Textchat. Das Symbol für den **Textchat** findet ihr rechts neben dem Handsymbol.

In den Apps ist die optische Gestaltung relativ ähnlich. Android und iPhone haben eine weitestgehend identische Menüführung.

- Wenn Ihr im Chat seid, findet Ihr die bekannten Buttons für **Mikrofon und Webcam mittig unten**.
- Ganz **links** findet Ihr den Button zum **Textchat**.
- **• Weitere Optionen** finden sich ganz **rechts**.
- Klickt auf die drei Punkte. Dort findet Ihr die Funktion "Melden" (Hand-Symbol).

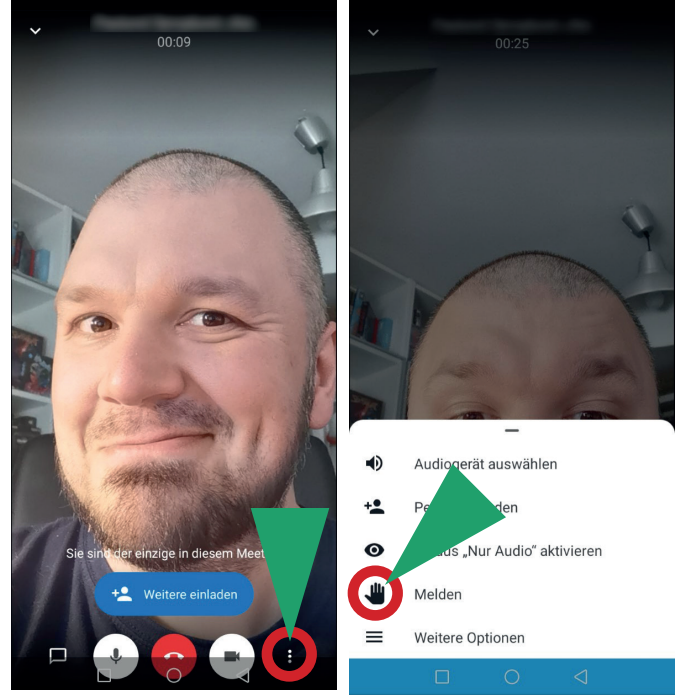